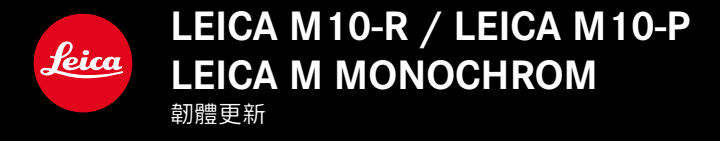

LEICA M10-R: 20.20.47.37 LEICA M10-P: 3.21.3.50 LEICA M MONOCHROM: 3.21.2.50

\_新:透視校正

\_新: Lens profiles

# 韌體更新

Leica始終致力於其相機產品的繼續開發和優化。由於相機中有諸多 功能完全由軟體控制, 因此某些功能上的改良與擴充可後續安裝於 您的相機之中。為此,Leica會不定期提供韌體更新。您可從我們的 網站首頁下載更新。

如果您的相機已註冊,您將獲取關於Leica所有的更新訊息。

為確定安裝了哪種韌體版本

▸ 在主菜單中選擇相機資訊

• 在菜單項目相機韌體旁, 會顯示當前的韌體版本名稱。 如果要瞭解相機註冊、韌體更新或下載的更多資訊,以及使用說明 書中所列的規格是否會因此有所變更或補充,請瀏覽我們網頁的「 客戶專區」:club.leica-camera.com

## 更新相機的韌體

- ▸ 下載最新的韌體
- ▸ 存儲至記憶卡
- ▸ 將記憶卡插入相機
- ▸ 開啟相機
- ▸ 在主菜單中選擇相機資訊
- ▸ 選擇相機韌體
	- •該菜單項目僅當記憶卡上有當前的韌體文件時可用。
	- •出現一個有關更新信息的詢問窗口。
- ▸ 檢測版本信息
- ▸ 選擇是
	- •更新自動開始。
	- 成功操作後出現一個相應的提示訊息, 且相機重新啟動。

### 提示

- •更新結束前禁止關閉相機。
- •電池的電力不足時,會出現警告訊息。在這種情況下,請先對電 池充電,然後再重複上述步驟。

### 透視校正

使用此輔助功能,將出現一個輔助框,該框顯示經過垂直下降線的 透視校正後的預期的圖像局部。通過透視校正,圖像的垂直線和水 平線會更直,從而確保自然的成像效果,尤其是在拍攝建築相片 時。

「透視校正」功能是根據相機和所用鏡頭的實際俯仰角度來計算局 部畫面和必要的校正。這意味著在拍攝過程中,對校正起決定性作 用的是相機的對齊(由相機內部的感測器確定),而非所拍攝主體 中可見的線條。這與後期處理中通常基於畫面內容的自動透視校正 不同。

此功能的工作方式取決於所使用的相片格式(JPG或DNG)。使用 JPG格式拍攝的話,校正直接在相機中進行,並保存校正後的圖像。 使用DNG格式拍攝的話,相應的信息將寫入原始圖像的元數據中。 然後, 校正會在Adobe Photoshop Lightroom®或Adobe Photoshop® 之類的程序中自動進行\*。

出廠設置:關

- ▶ 在主菜單中選擇實時顯示輔助 ▸ 選擇透視校正
- ▸ 選擇開/關
- 

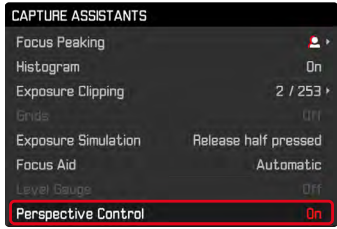

#### 提示

- •在大俯仰角度的情況下,完成一個完整的透視校正所必需的校正 量將會非常極端。因此,如果角度太大,該功能將會自動不執行 或僅部分執行。在這種情況下,建議使用DNG格式拍攝相片並在 後期處理中再進行所需的校正。
- •該功能需要識別鏡頭的焦距。當使用6位元辨識碼的M鏡頭時,識 別自動進行。使用其他鏡頭時,必須手動輸入鏡頭型號 (鏡頭偵測)。
- •當透視校正功能啟用時,由於技術原因,不會顯示色階分佈圖。

## 啟用中的透視校正

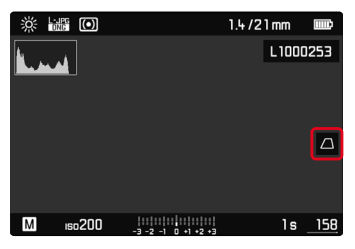

### 實時取景模式下的被辨識的透視

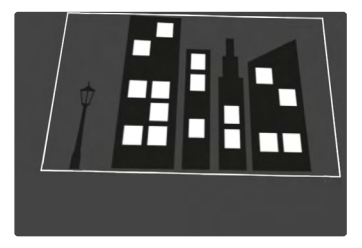

### 在播放模式下的被校正的透視

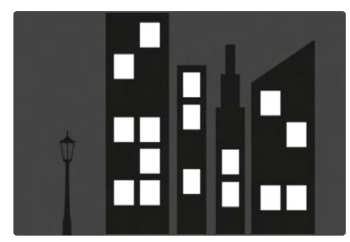

## JPG格式的拍攝

使用JPG格式拍攝,校正直接在相機中進行,並僅保存校正後的圖 像。位於框外的畫面內容將丟失。

## DNG格式的拍攝

使用DNG格式拍攝,感測器的整個圖像將原封不動的被保存。通過 透視校正確定的信息被寫入到相片的元數據中。然後,校正可通過 適當的軟體,如Adobe Photoshop Lightroom®或Adobe Photoshop® 實現。相機在播放模式下,將顯示相片(縮略圖)的校正後的(預 覽)版本。這也適用於拍攝後的自動播放。

但是,當用Adobe Photoshop Lightroom®或Adobe Photoshop®打開 文件時,通常會顯示原始圖像。根據程序的預設置,打開時可能會 直接顯示依據輔助框而校正的圖像。

#### **TW**

# <span id="page-5-0"></span>在ADOBE LIGHTROOM®和ADOBE PHOTOSHOP®中 進行透視校正

對於DNG格式的相片,透視校正可以在後期處理過程中執行,例如 在Adobe Photoshop Lightroom®或Adobe Photoshop®中。有關該主 題的詳細信息,您可以在Adobe在線幫助中找到。

#### ADOBE LIGHTROOM®:

https://helpx.adobe.com/tw/lightroom-classic/help/guided-uprightperspective-correction.html

#### ADOBE PHOTOSHOP®:

https://helpx.adobe.com/tw/photoshop/using/perspective-warp. html

### 如需顯示輔助框

為顯示由相機確定的圖像邊界,必須在「帶輔助線」變體中選擇「 直立」功能。如果不需要校正,可以通過「直立」>「關閉」取消此 功能。

如需自動顯示校正的版本

為了能在Lightroom或Photoshop Camera RAW中打開相片時自動顯 示透視校正的效果,必須預先選擇好相應的處理RAW檔案格式相片 的預設置。

https://helpx.adobe.com/tw/photoshop/kb/acr-raw-defaults.html

▸ 選擇「相機設置」作為RAW標准設置